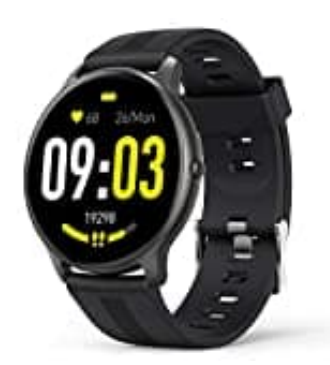

# **AGPTek LW11**

# **Benachrichtigungen aktivieren**

### **HINWEIS: FÜR WHATSAPP**

Das Android-System muss eine Whitelist einrichten, damit WhatsApp-Nachrichten synchronisiert werden können.

#### 1. **Für Android**

Stellen Sie sicher, dass die FitCloudPro-App im Hintergrund ausgeführt wird.

- *Gehen Sie zu Ihren Telefoneinstellungen*
- *> Apps*
- *> Suchen Sie die App "FitCloudPro"*
- *> Starteinstellungen*
- *> Schalten Sie "Im Hintergrund ausführen" ein.*
- 2. Stellen Sie sicher, dass Ihr Telefon der FitCloudPro-App das Senden von Benachrichtigungen zulässt. Android<br>
en Sie sicher, dass die FitCloudPro-App im Hintergrund ausgeführt wird.<br>
en Sie zu Ihren Telefoneinstellungen<br>
pps<br>
uchen Sie die App "FitCloudPro"<br>
arteinstellungen<br>
chalten Sie "Im Hintergrund ausführen" ein.<br>
e

### *Gehen Sie zu Ihren Telefoneinstellungen*

- *> Apps*
- *> Suchen Sie die "FitCloudPro"-App*
- *> Aktivieren Sie "Benachrichtigungen zulassen" und "Berechtigungen".*
- 3. Stellen Sie sicher, dass Sie "Push-Benachrichtigungen" in der FitCloudPro-App aktiviert haben.

#### *Gehen Sie zur FitCloudPro-App*

- *> Gerät*
- *> Klicken Sie auf "Push-Benachrichtigungen"*
- *> Schalten Sie alle benötigten Anwendungen ein.*

## **4.** *Wenn Sie immer noch keine Benachrichtigung erhalten: Deinstallieren Sie bitte die FitCloudPro-App und löschen Sie auch das "LW11" aus der Bluetooth-Pairing-Liste Ihres Telefons. Installieren Sie die*

### *FitCloudPro-App und versuchen Sie es erneut.*

#### 5. **Für iPhone**

Stellen Sie sicher, dass Bluetooth verbunden ist.

*Gehen Sie zu Ihren Telefoneinstellungen* 

*> Bluetooth* 

*> prüfen Sie, ob ein blaues Signal "!" nach dem Bluetooth-Gerätenamen vorhanden ist, wenn nein, binden Sie das Gerät erneut und klicken Sie auf "OK" zum Fortfahren.*

6. Stellen Sie sicher, dass Ihr Telefon der FitCloudPro-App das Senden von Benachrichtigungen zulässt.

*Gehen Sie zu Ihren Telefoneinstellungen* 

*> Suchen Sie die "FitCloudPro"-App* 

- *> Schalten Sie "Benachrichtigungen" ein.*
- 7. Stellen Sie sicher, dass Sie "Push-Benachrichtigungen" in der FitCloudPro-App aktiviert haben. en Sie sicher, dass Ihr Telefon der FitCloudPro-App das Senden von Benachrichtigu<br>
en Sie zu Ihren Telefoneinstellungen<br>
uchen Sie die "FitCloudPro"-App<br>
uchen Sie die "FitCloudPro"-App<br>
en Sie sicher, dass Sie "Push-Benac

*Gehen Sie zur FitCloudPro-App* 

*> Gerät* 

*> Klicken Sie auf "Push-Benachrichtigungen"* 

- *> Schalten Sie alle benötigten Anwendungen ein.*
- 8. *Wenn Sie immer noch keine Benachrichtigung erhalten: Deinstallieren Sie bitte die FitCloudPro-App und löschen Sie auch das "LW11" aus der Bluetooth-Paarungsliste Ihres Telefons. Installieren Sie die FitCloudPro-App und versuchen Sie es erneut.*